### Veracity CC-One Administrator Training:

CC-ONE REPORTS

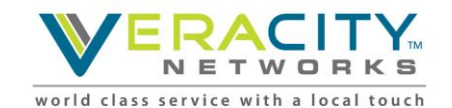

**Veracity Powered by BroadSoft**

### **Agenda**

- Reporting Introduction
- Framework and Terminology
- Reporting Features
- Review Call Flow
- Review Dashboard
- Real-Time Reports
- Historical Report

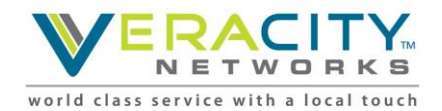

### **Reporting Introduction**

- Contact Center Health Check
- Graphical Reports
- Real-Time and Historical Reports
- Identify KPIs
- Monitor and Evaluate CX
- Effectively Manage Workforce

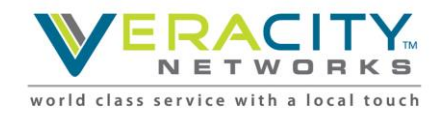

### **Provisioning Framework Terminology**

**Entry Point (EP).** The initial landing place for customer calls on the CC1 system. IVR call treatment is performed while a call is in the entry point. Calls are moved from the entry point into a queue and are subsequently distributed to agents.

**Queue.** A holding place for calls while they await handling by an agent. Calls are moved from the entry point into a queue and are subsequently distributed to agent team(s).

**Site.** A call center location under the control of the enterprise. For example, an enterprise named *Acme* might have sites in Chicago, Manila, and Bangalore.

**Team.** The logical grouping of agents. Teams handle calls for one or more queues. Agents can belong to more than one team, but agent can only log into one team at a time.

**Agent.** A person who answers customer calls; also referred to as a *customer service representative*.

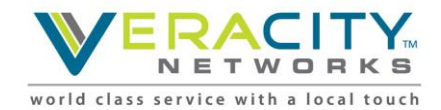

### **CC-One Dashboard: Reporting Features**

- Real-Time and Historical Reporting
	- Real-time call statistics
	- 30 minute interval reports since midnight
	- Historical (13 months) reports and trend analysis
	- Call detail reports
- Agent Statistics
	- Report by site, team, or agent
	- Call handling totals and averages
	- Real-time agent state visibility
	- Historical statistics

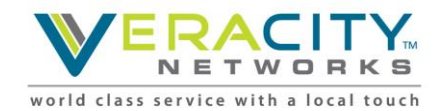

### **Entry Points and Queues: Typical Call Flow**

- 1. Toll free number is mapped to an entry point
- 2. Entry point IVR treatment
- 3. Call is routed to a specific queue
- 4. Call in queue is distributed to one or more teams of agents

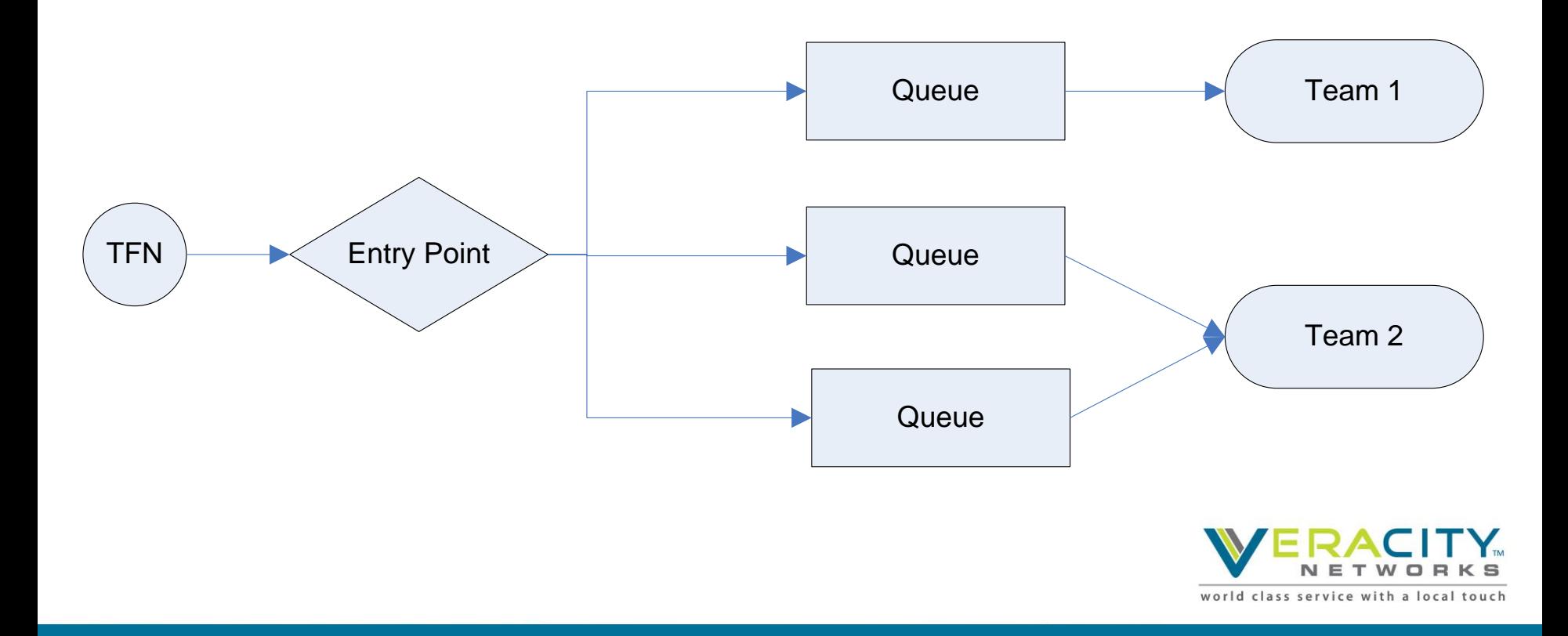

## Reporting Modules

BroadSoft, Inc. Proprietary & Confidential, Do Not Copy, Duplicate or Distribute.

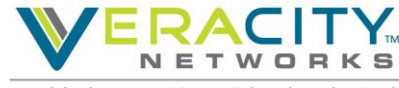

### **Launching the Dashboard**

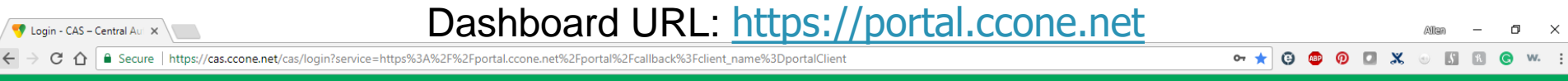

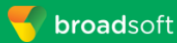

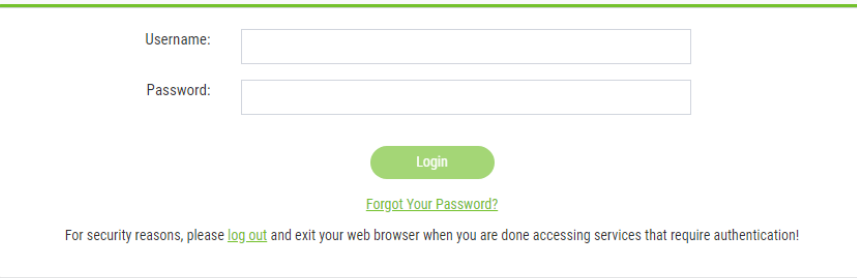

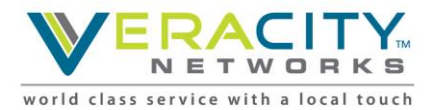

Copyright @ 2017 BroadSoft Inc.All Rights Reserved.

# **Dashboard Reports**<br>Expands and collapses Collapsed Collapsed Messages button Alerts button

 $\mathbb{R}^2$  $\sim$ 

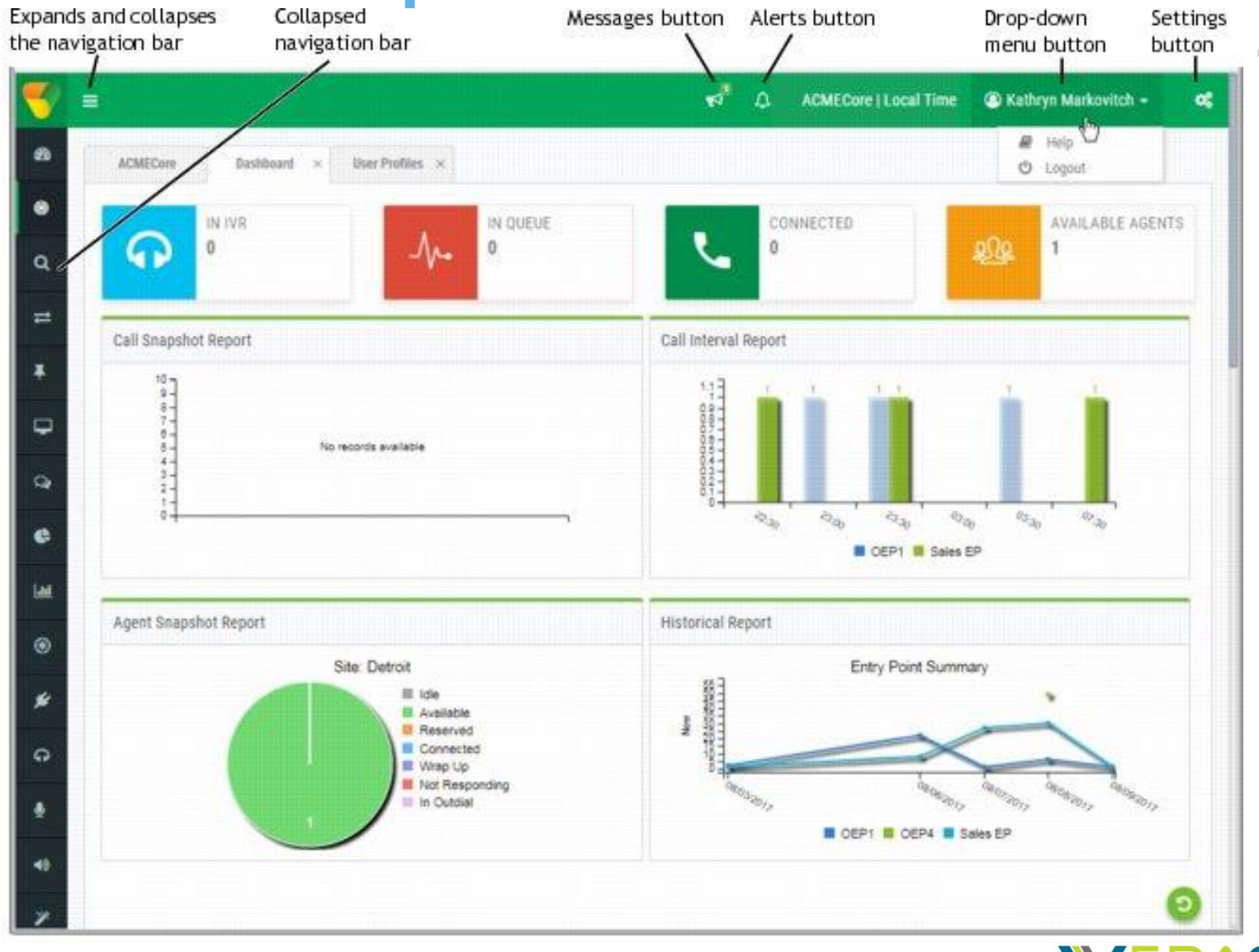

NETWORK  $\blacksquare$ 

## **Dashboard Reports (cont.)**

- Contact Center Health Check
	- IVR Count
	- Queue Count
	- Connected Count
	- Available Agent Count
- 4 Graphical Reports (Default Reports)
	- Call Snapshot
	- Call Interval
	- Agent Snapshot
	- Historical

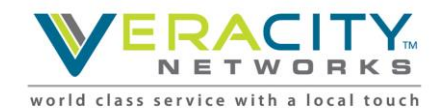

### **Reporting Modules on Dashboard**

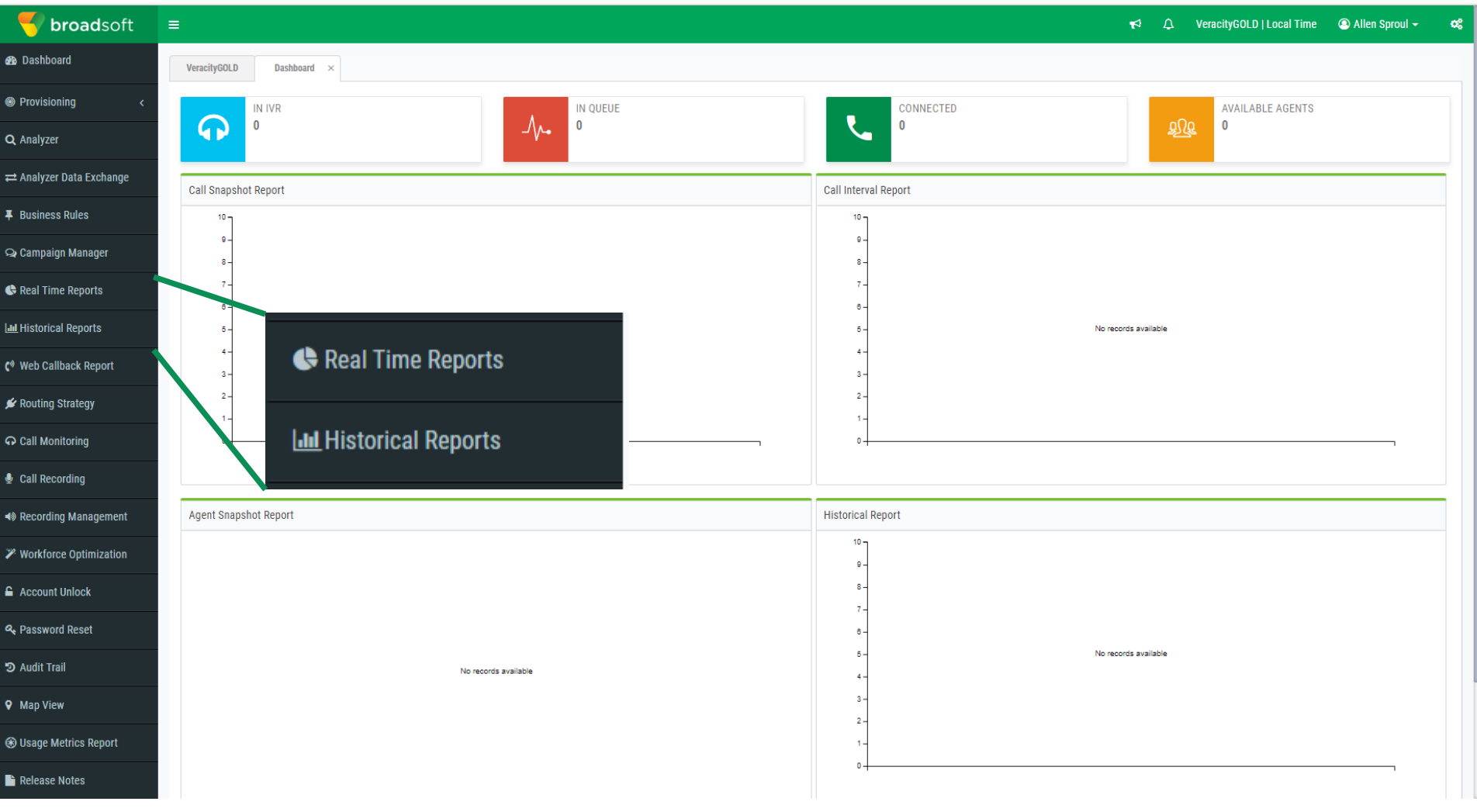

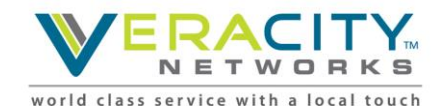

### Real-Time Reporting

BroadSoft, Inc. Proprietary & Confidential, Do Not Copy, Duplicate or Distribute.

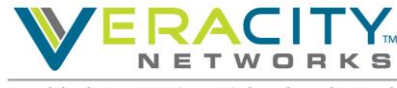

### **Real-Time Reports Overview**

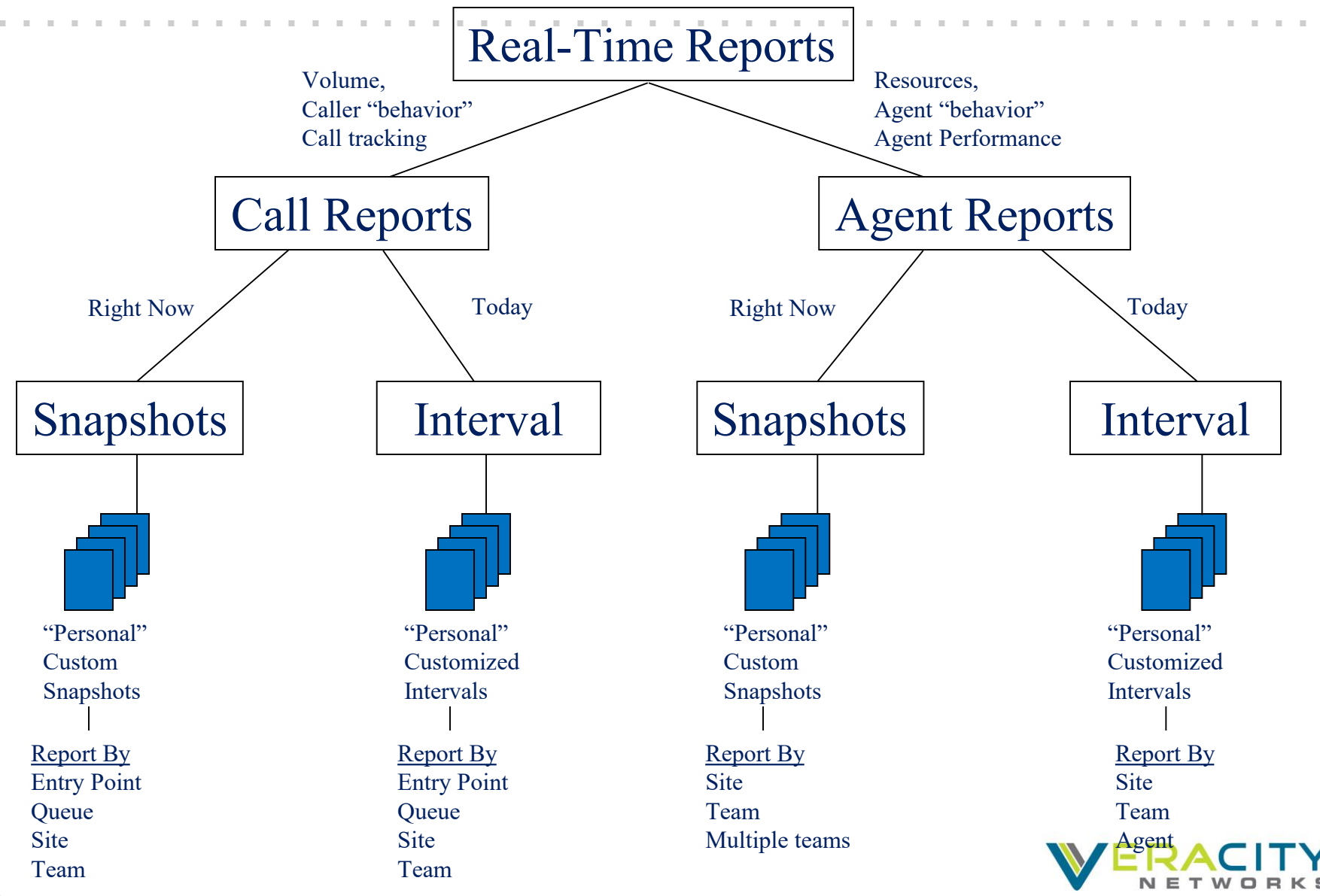

### **Real-Time Reporting**

- 1. Call Reports
	- What is happening now in EP and Queue
	- Filters for EP, Queue, Site, and Team
	- View In IVR, In Queue, Connected, Longest Call In Queue Time
- 2. Agent Reports
	- What is happening now with teams and agents
	- Filters for Sites and Agents
	- View Current State, Log in Times, Time in State, Handle Stats
- 3. Threshold Reports
	- View Alert Summaries
- 4. Ticker Reports
	- Create scrolling ticker reports per Admin login
	- View # in Queues, Longest Call Times, Connected, SLA %
- 5. Chart Reports
	- Create custom multi charts, expanding Admin Dashboard reports

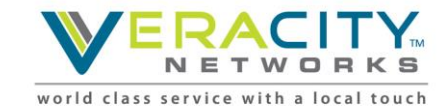

### **Call Reports**

- Two types of Call Reports
	- Snapshot
	- Interval
- Report Filters
	- Reports
		- All Skills Queued Canned (view all skills by queues)
		- All Snapshot Entry Point Canned (view all entry points call stats)
		- All Snapshot Queued Canned (view all queues call stats)
- Report View
	- Queue, Queue Site, Queue Site Team, Site

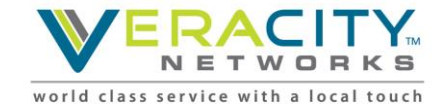

### **Call Reports – Snapshot Available Data**

- Entry Point:
	- In IVR
	- In Queue
	- Connected
	- Longest Call in Queue Time
- Queue:
	- In Queue
	- Connected
	- Current SLA%
	- Logged-In Agent (Count)
	- Available Agents (Count)
	- Longest Call in Queue Time

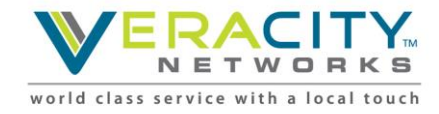

### **Call Reports – Interval Available Data**

- Abandoned Interval
	- Time Interval
	- % Abandoned
	- Total Abandoned
	- Avg Queued Time
	- Avg Connected Time
	- Avg Speed of Answer
- Entry Point Interval
	- Time Interval
	- Total Call Counts
	- IVR Ended
	- Short
	- IVR Time
	- Avg IVR Time
- Queue Interval
	- Time Interval
	- SLA%
	- % Answered
	- Total Call Count
	- Completed Count
	- Abandoned Count
	- Transferred
	- Hold Count
	- Avg Queued Time
	- Avg Connected Time
	- Avg Speed of Answer

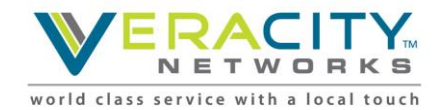

### **Call Reports – Changing Views**

#### • Report View

Queue View » Queue Site View » Queue Site Team View » Site View

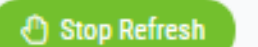

#### • Queue, Queue Site, Queue Site Team, Site

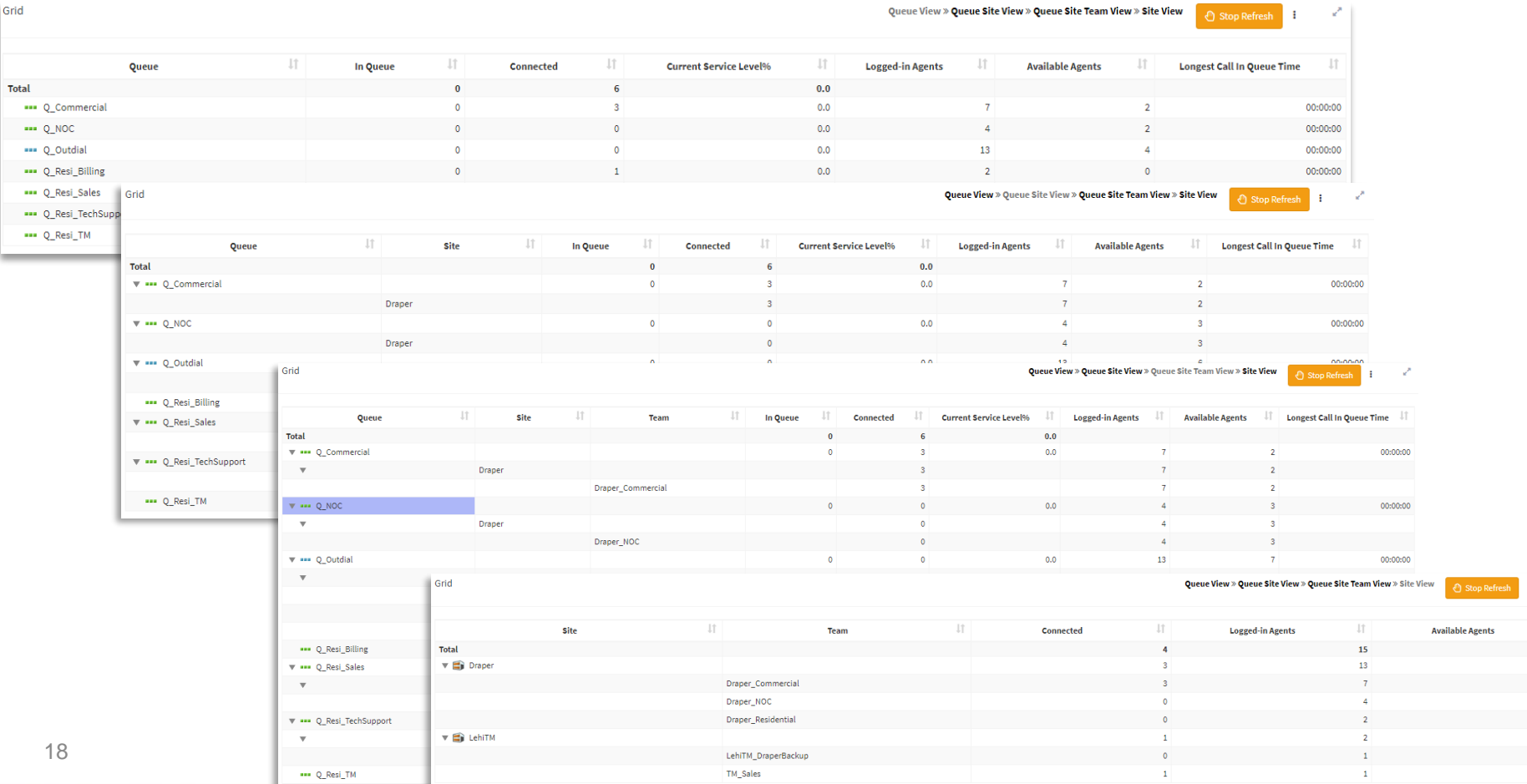

### **Agent Reports**

- Two types of Call Reports
	- Snapshot
	- Interval
- Report Filters
	- Reports
		-
		-
		-
		-
	- Filters
		- Site, Teams, Agents, Skills

• AgentSite **business** (view current stats of agents in all sites) • All Agent Canned (view current stats of agents) • All Agent by Skills (view all agents stats by skill) • All Skills by Team (view all skills stats by teams)

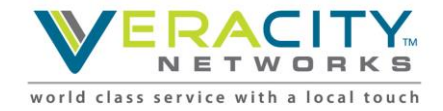

### **Agent Reports – Snapshot Available Data**

- Current State
	- Ability to log agents out
	- Monitor live calls by agent
- Total Logged In
- Idle Count
- Login Time
- Time in Current State
- Staff Hours
- DN
- Calls Handled
- In Outdial

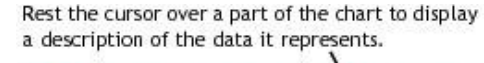

Click Stop Refresh to prevent data in the table from being updated every 10 seconds.

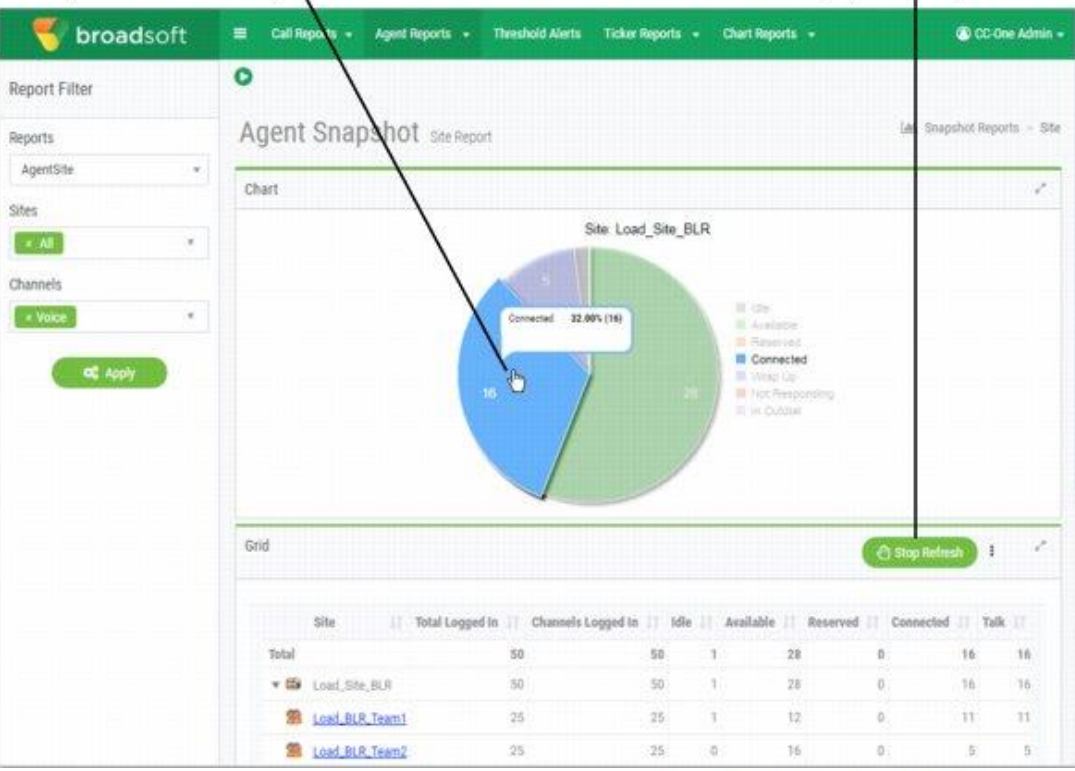

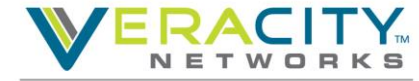

### **Threshold Alerts**

- Select entry in Alert Summary to view details
- Click "Acknowledge" to acknowledge and clear alerts
- View archived alerts
- Tips
	- "Select All" to bulk Acknowledge
	- "Archive All" to bulk Archive

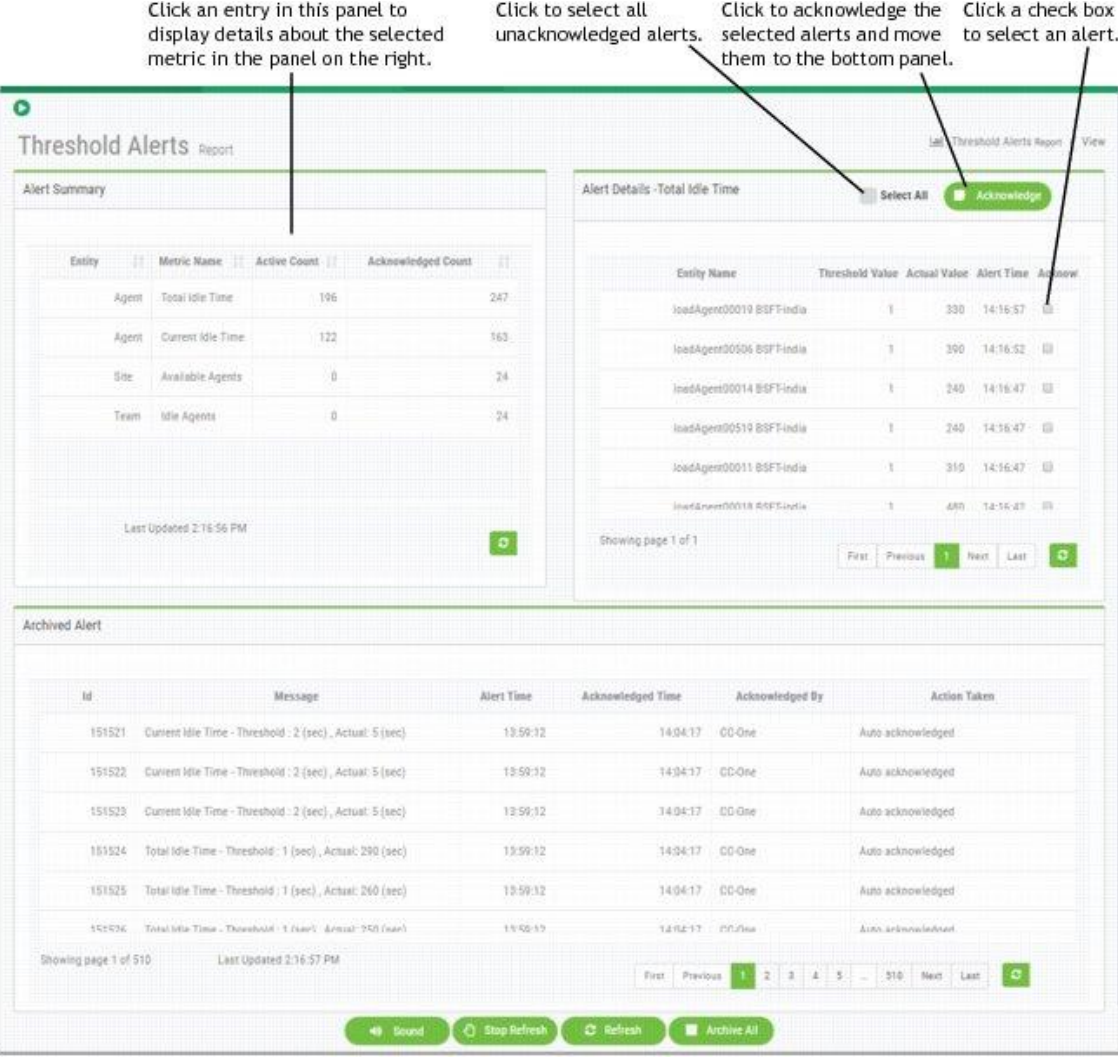

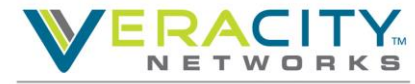

world

### **Ticker Reports**

### • Scrolling text in Real-Time Reports

- Calls in IVR by EP
- Calls in Queue
- Connected Calls
- Current Service Level
- Longest Call Time in Queue
	- •Queue
	- •Site
	- •Team
- Play and Stop Buttons

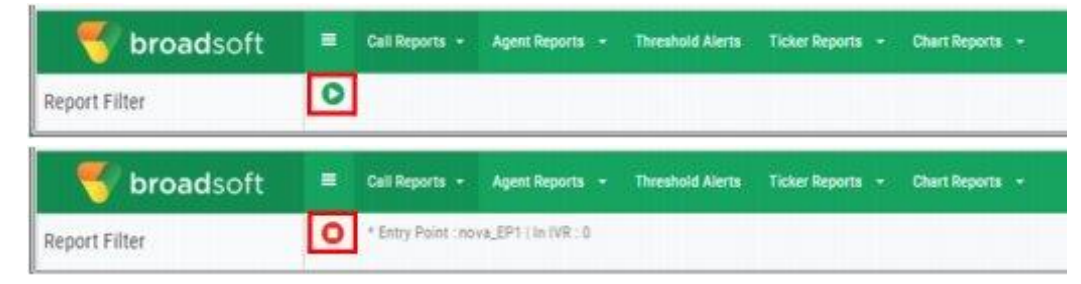

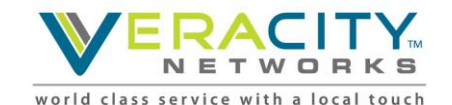

nts ——

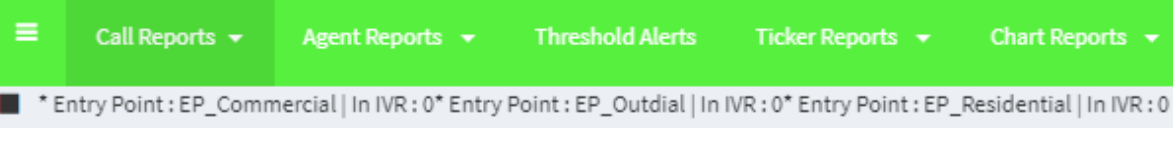

### **Chart Reports**

- 1. Click View Report to open new chart window
- 2. Name and select chart criteria
- 3. Once created, choose from report lists

Select a report from the drop-down list.

To view different charts, select reports from these lists and then click Update Report.

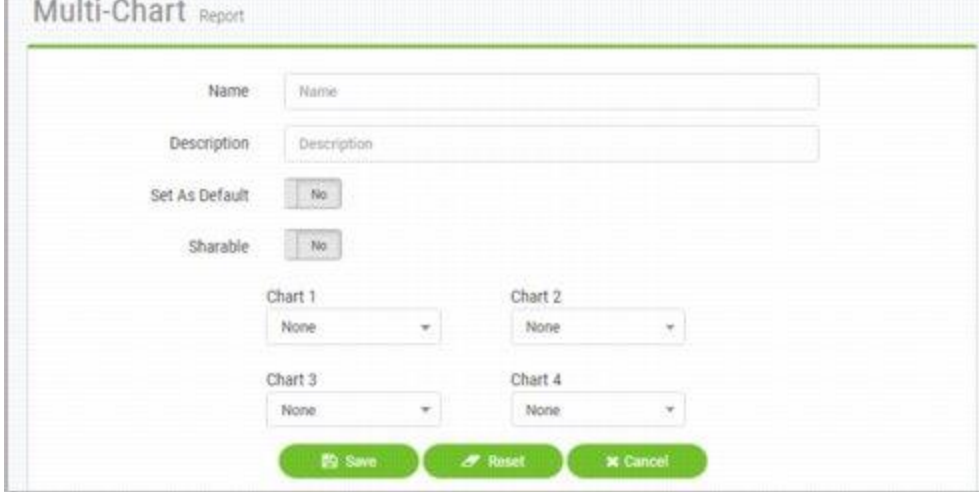

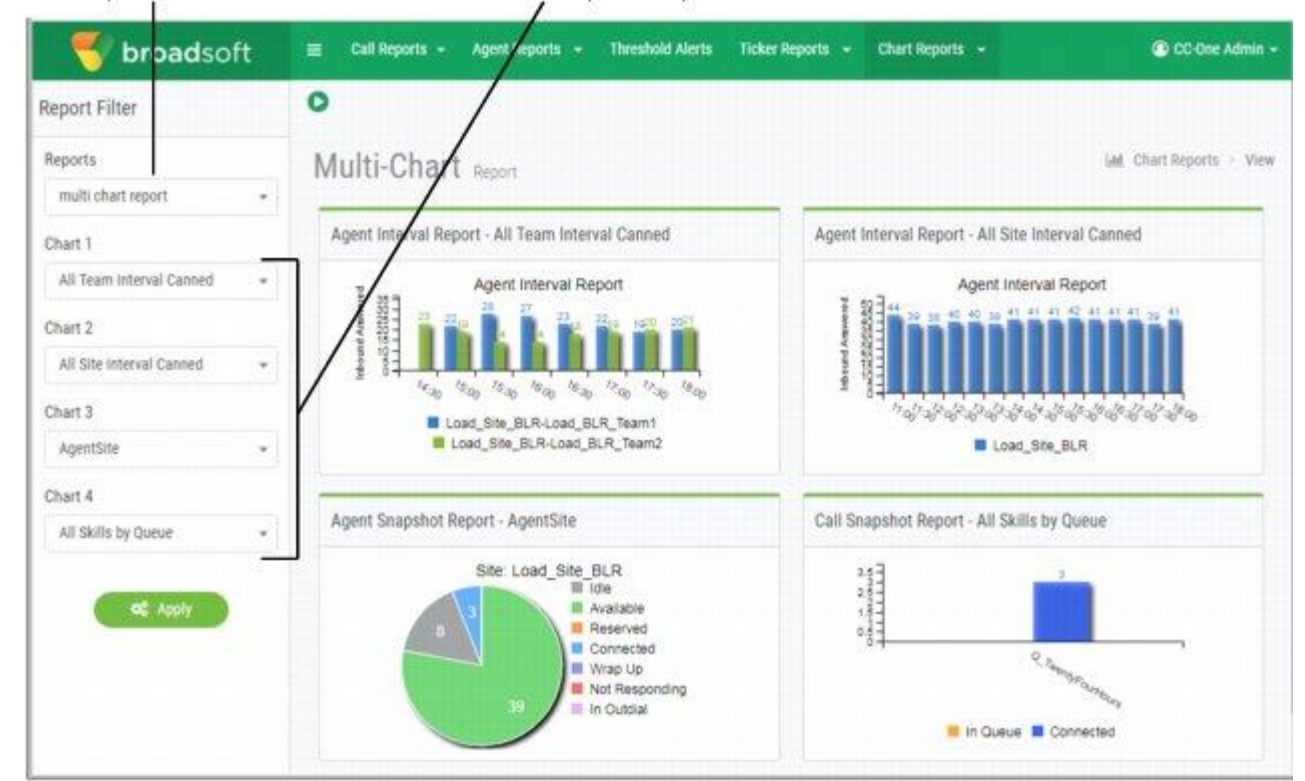

o

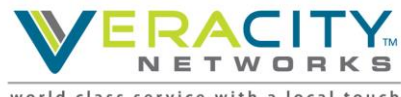

### **Customize Real-Time Reports**

### • Create Customized Reports

- Call Reports
- Agent Reports
- Ticker Reports
- Chart Reports
- Click "New Report"
- Define Report
	- Select "Share" if you want others to see the custom report
	- Select "Default" to make custom report display next time you select the report type (Call, Agent, Chart, etc)
	- Identify filters: EP, Queue, Team, Multi-Team, Agent, etc

• Multi-Team means you can select multiple teams

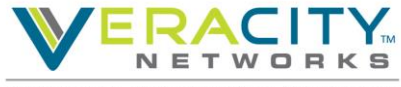

### **Customize Real-Time Reports - Example**

#### \* Entry Point : EP\_Commercial | In IVR : 0\* Entry Point : EP\_NOC\_Escalation | In IVR : 0\* Entry Point : EP\_Outdial | In IVR : 0\* Entry Point : EP\_Residential | In IVR : 0

#### Multi-Chart Report

п

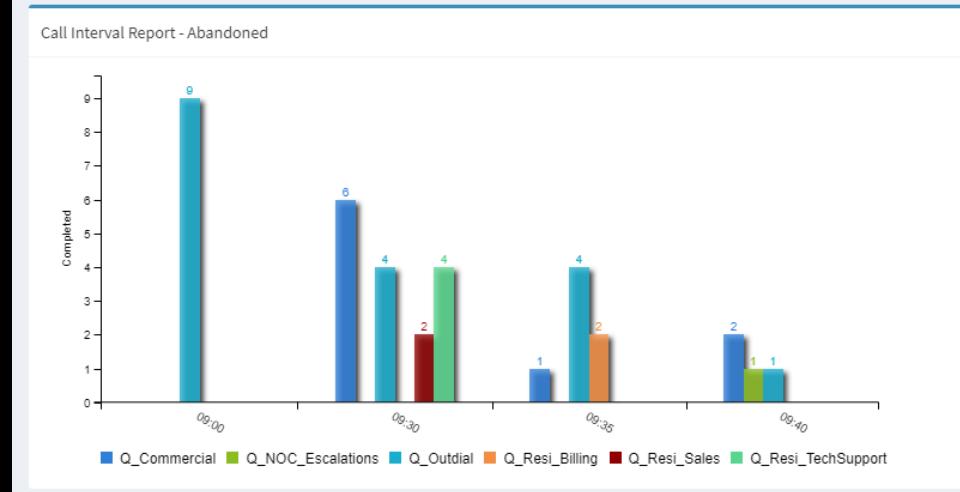

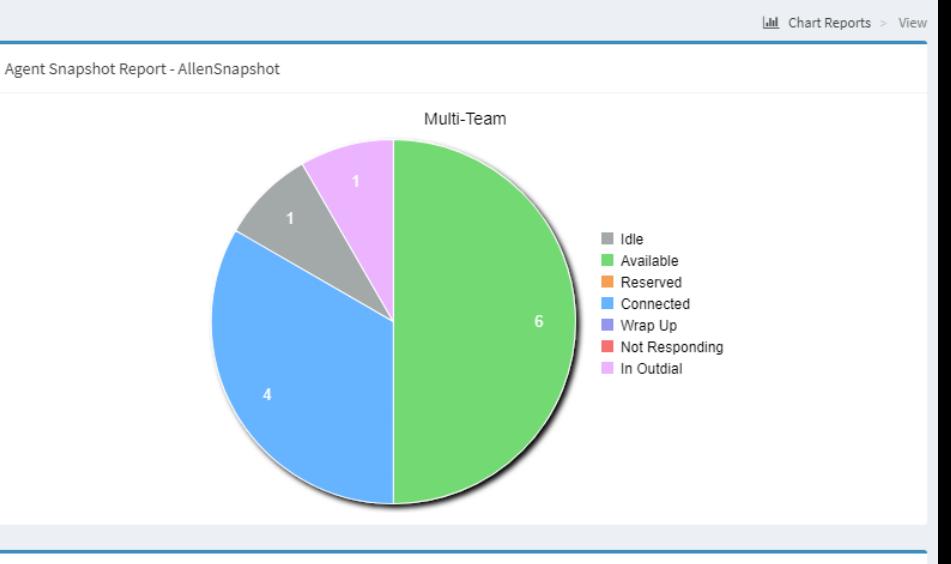

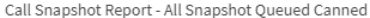

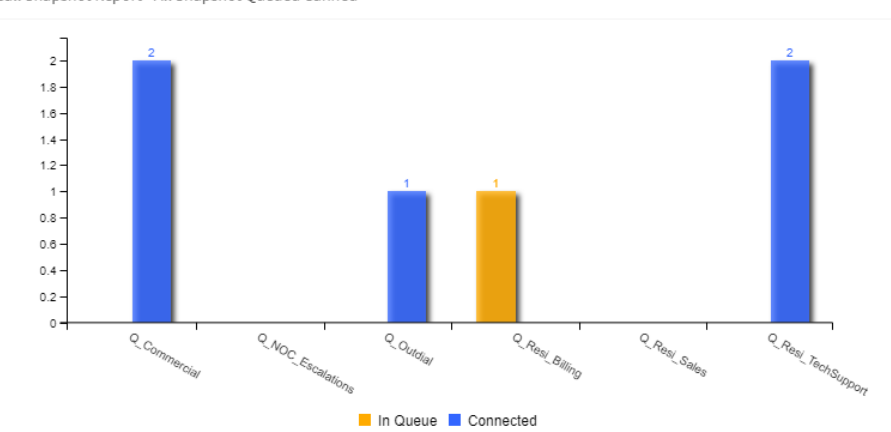

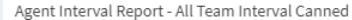

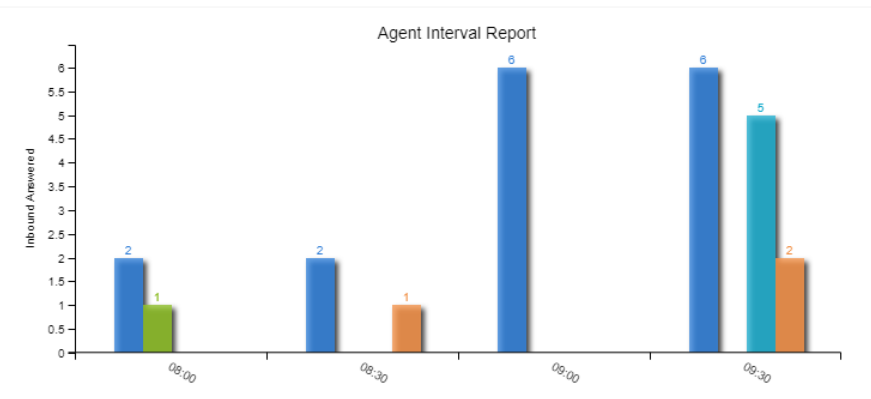

### Historical Reporting

BroadSoft, Inc. Proprietary & Confidential, Do Not Copy, Duplicate or Distribute.

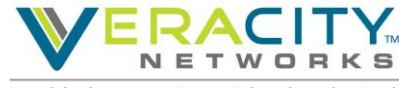

### **Historical Reports Overview**

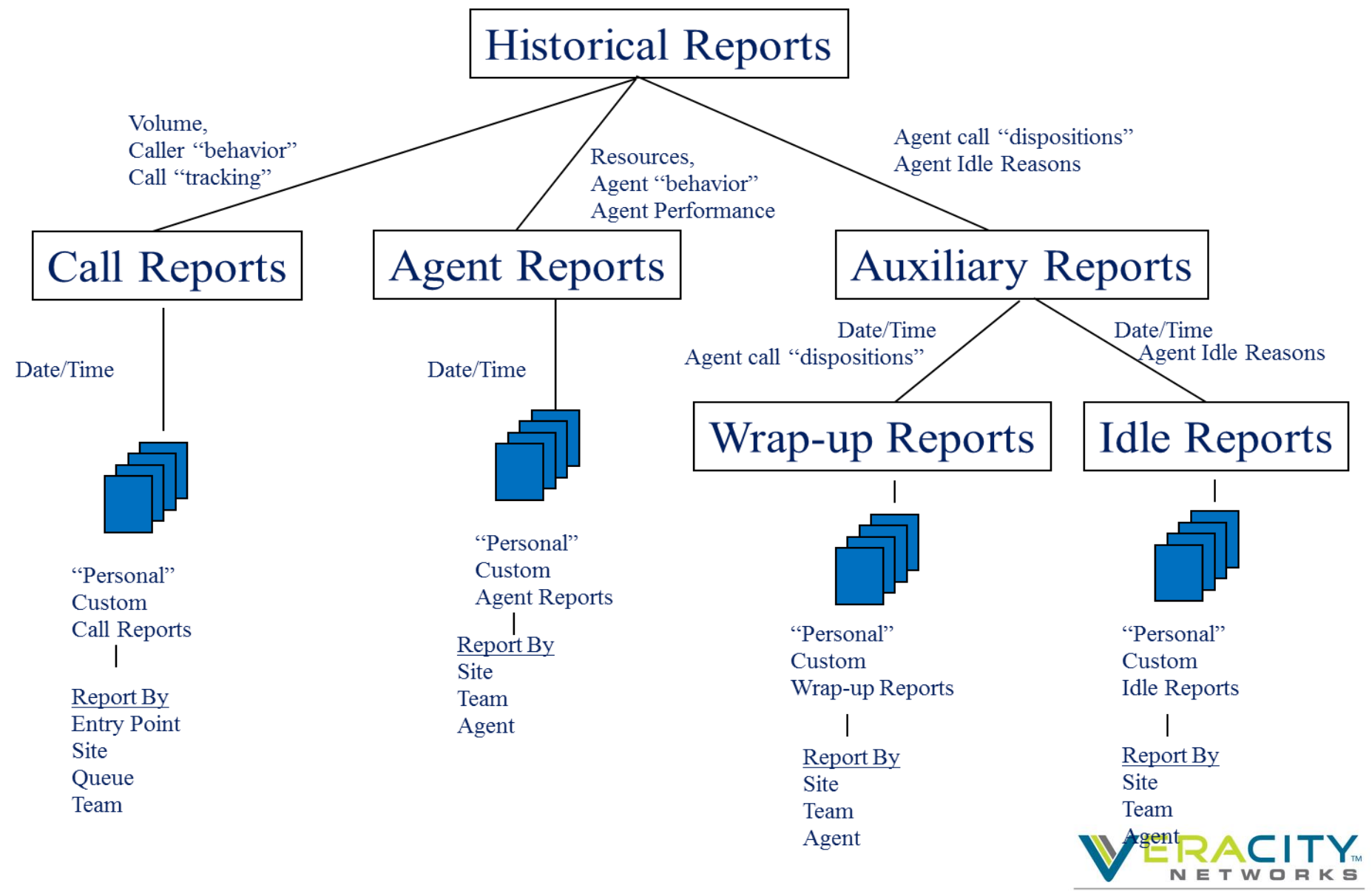

## **Historical Reporting**

- 1. Call Reports
	- DN Report, EP, Queue, Site, Team
	- View Call Totals, Avg Times, SLA, Handle Stats
- 2. Agent Reports
	- Agent, Site, Team
	- View Calls Handled, Logins, Occupancy, Aux Code Stats
- 3. Agent Trace Reports
	- Search for agent calls to see Availability, Conferencing, Not Responding, Wrap-Up
- 4. Auxiliary Reports
	- Idle Code and Wrap-Up Code by Site, Team, Agent
- 5. Skills Reports
	- Queues, Agents, and Skills Filters
- 6. Threshold Reports
	- View Alert Summaries

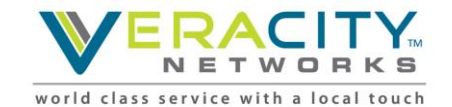

### **Call Reports**

- Abandoned
	- Abandoned historical data
- All DN Canned
	- Search for a specific DN or DNs
- All Interval Entry Point
	- EP historical data
	- Transferred In
	- Short Calls
	- **IVR** times
- All Interval Queue
	- Service Levels
	- Answered
	- Avg Times
- Monitored Calls
	- Queue and Date
	- Full Monitored Calls
	- Midcall Monitored Calls
	- Total Monitored Calls

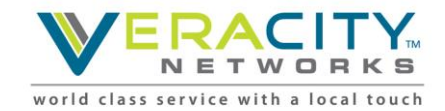

### **Call Reports – Available Historical Data**

- Abandoned
	- Time Interval
	- % Abandoned
	- Total Abandoned
	- Avg Queued Time
	- Avg Connected Time
	- Avg Speed of Answer
- All DN Canned
	- DN
	- EP
	- Date
- All Interval Entry Point
	- Time Interval
	- Total Call Counts
	- IVR Time
	- Avg IVR Time
- All Interval Queued
	- Time Interval
	- SLA%
	- % Answered
	- Total Call Count
	- Completed Count
	- Abandoned Count
	- Avg Times (Queued, Connected, Speed of Answer)

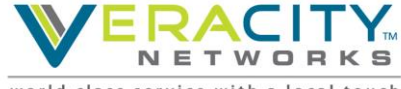

class service with a local touch world

# **Agent Reports**

- Agent
	- Login Count
	- Calls Handled
	- Staff Hours
	- Occupancy
	- Idle States
	- Connected States
- Site
	- All Agent stats by Site
- Team
	- All Agent stats by Team

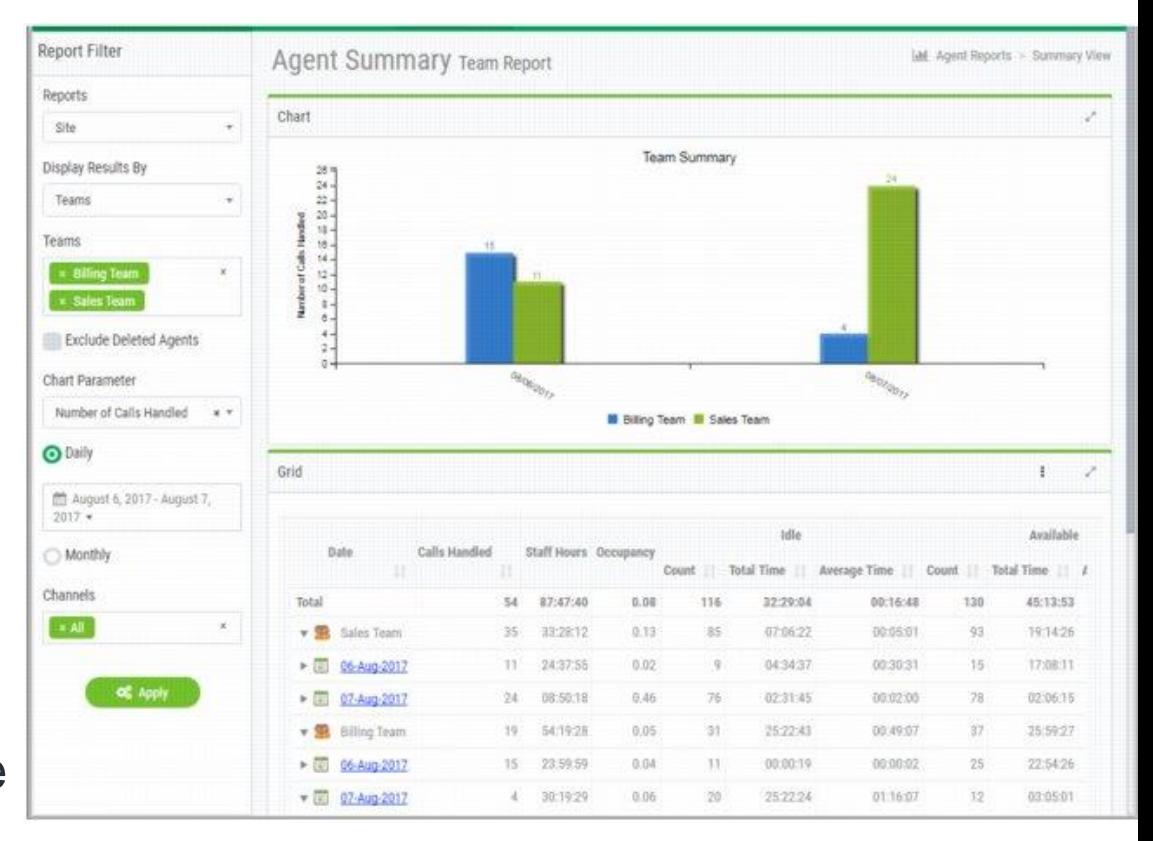

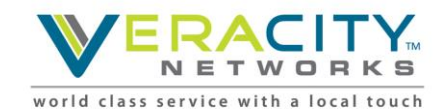

### **Agent Trace Reports**

### • All agent activity over period of time

- Log In and Out
- Idle
- Available
- Talking
- On Hold
- Not Responding

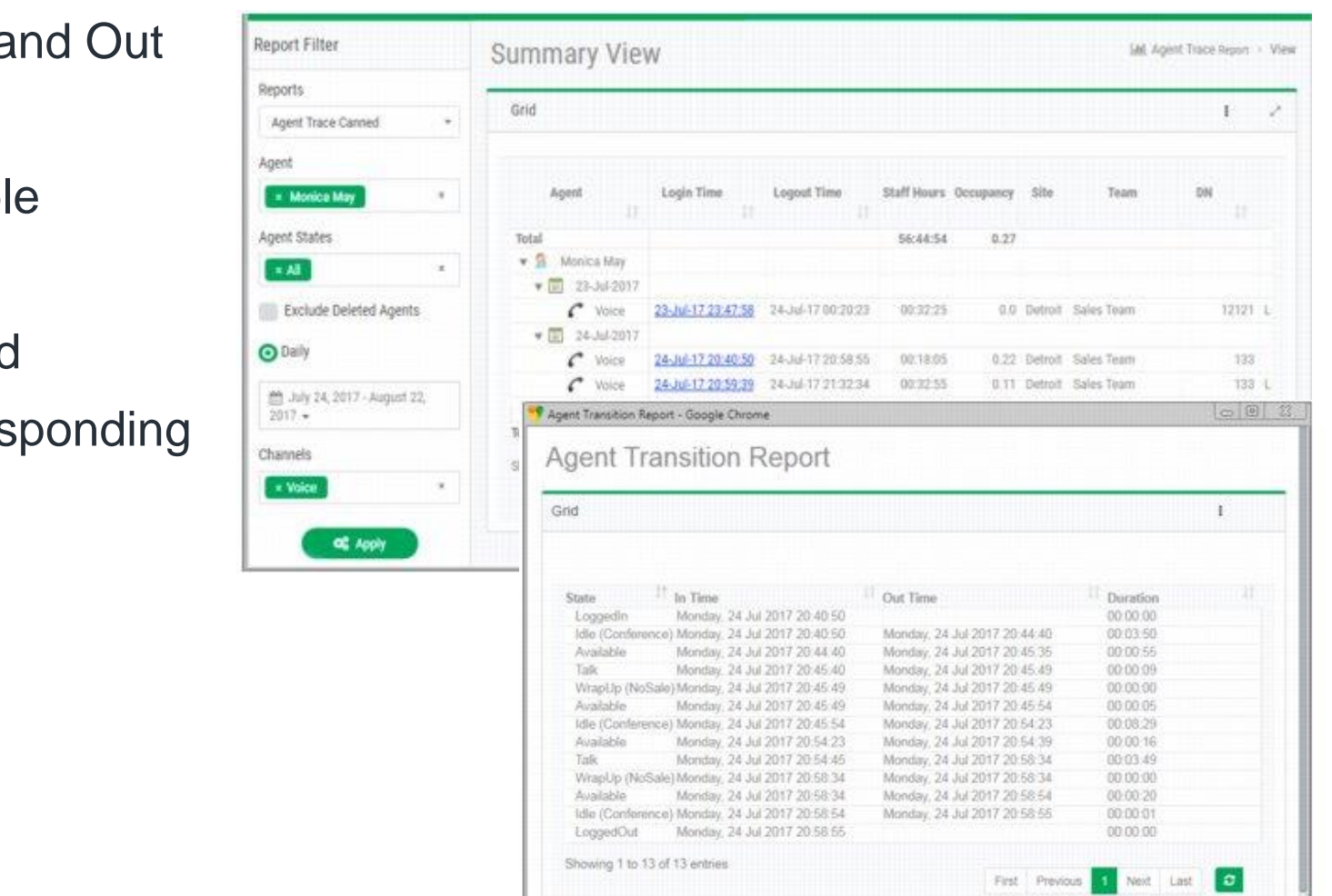

### **Auxiliary Reports**

- Wrap-Up Codes
	- Count
	- Duration
	- Display by
		- •Site
		- •Team
		- •Agent

**Auxiliary** Wrapup Report

- Idle Codes
	- Count
	- Duration
	- Display by
		- •Site
		- •Team
		- •Agent

**Ltd** Auxiliary Wrapup Reports > View

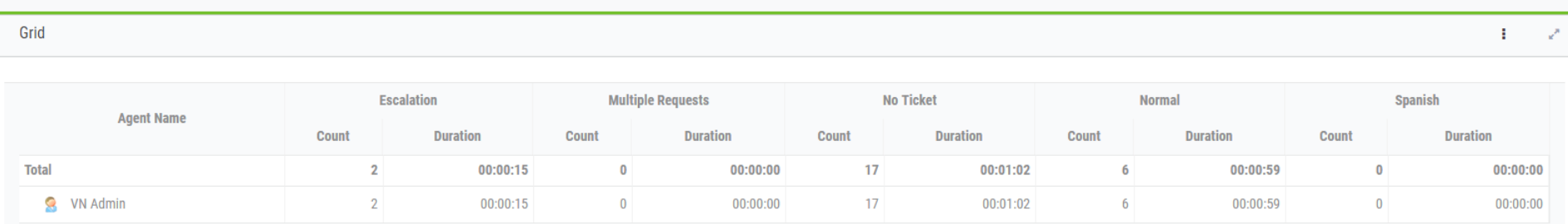

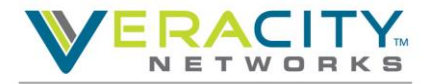

### **Skill Reports**

- Skills by Queues
- Skills by Agent
- Filter by
	- Queue
	- Agent
	- Time Interval

Click an entry in the Date or Skill column to drill down to a half-hourly view for that queue or skill.

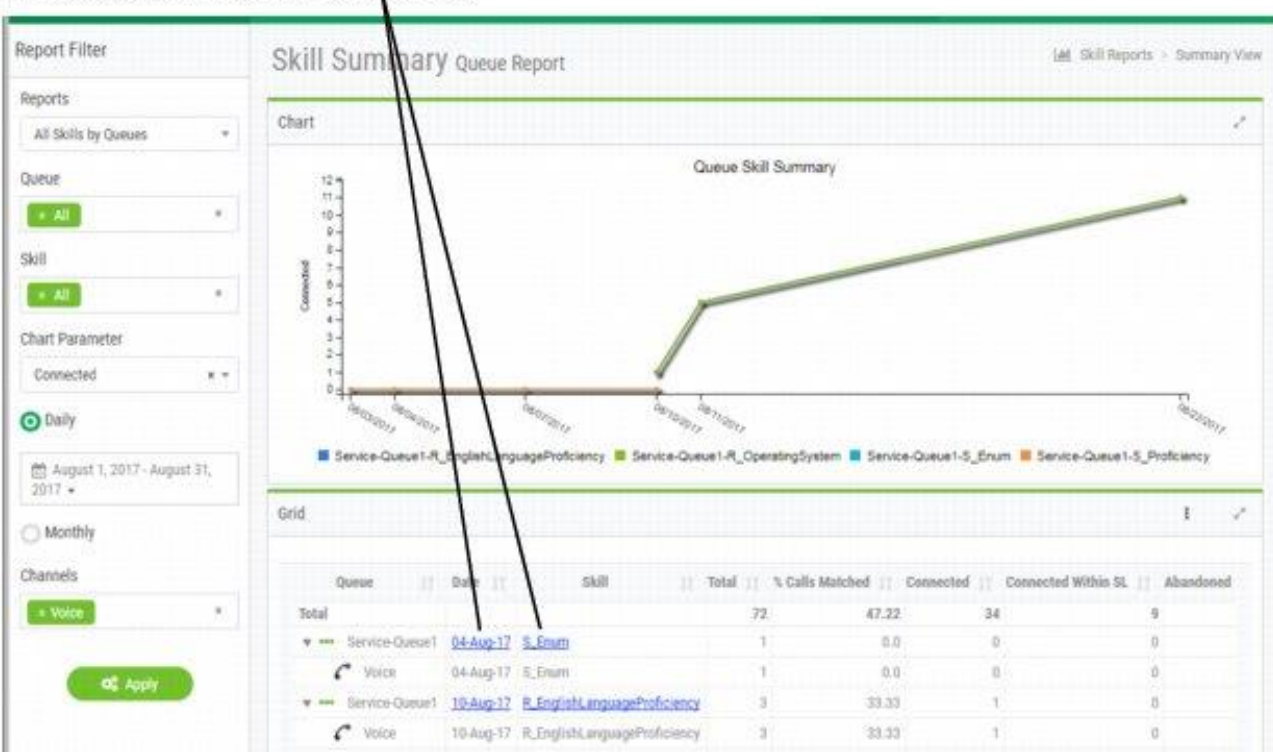

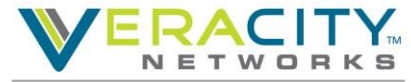

### **Threshold Reports**

- Threshold Alert by EP
- Threshold Alert by Queue
- Threshold Alert by Site
- Threshold Alert by Team

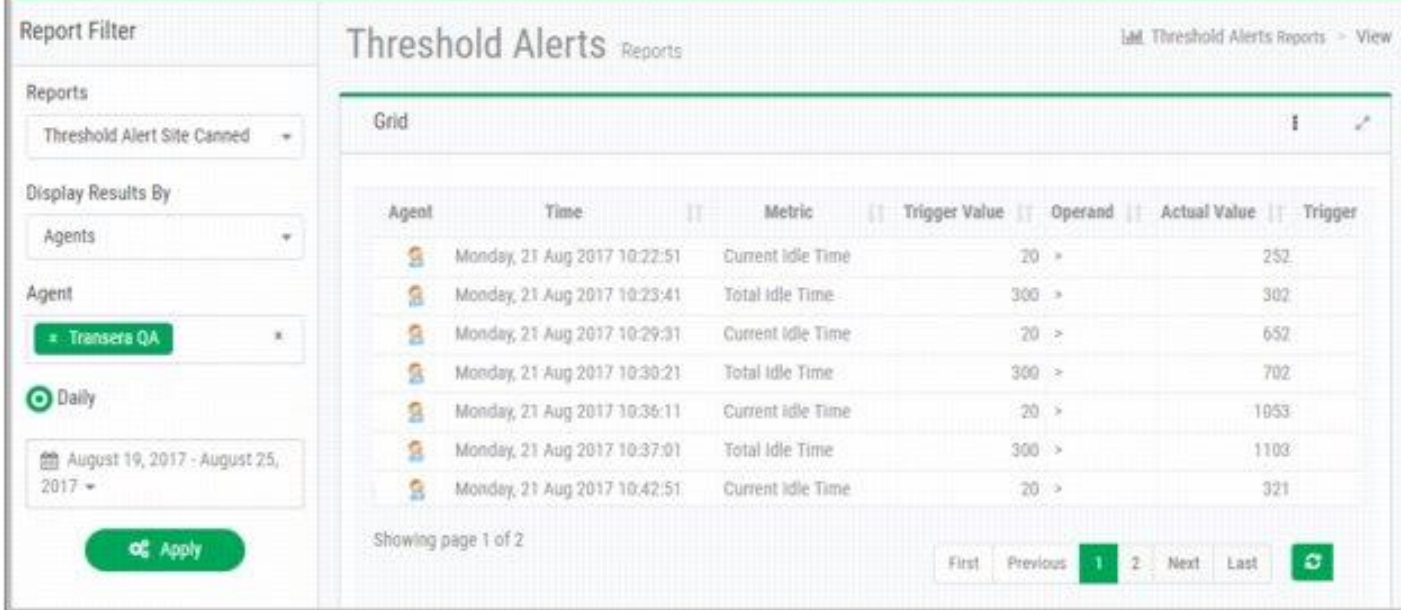

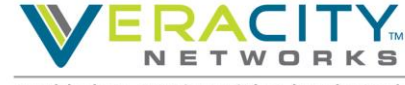

## **Customize Historical Reports**

- Create Customized
	- Call Reports
	- Agent Reports
	- Auxiliary Reports
	- Skill Reports
- Click "New Report"
- Define Report

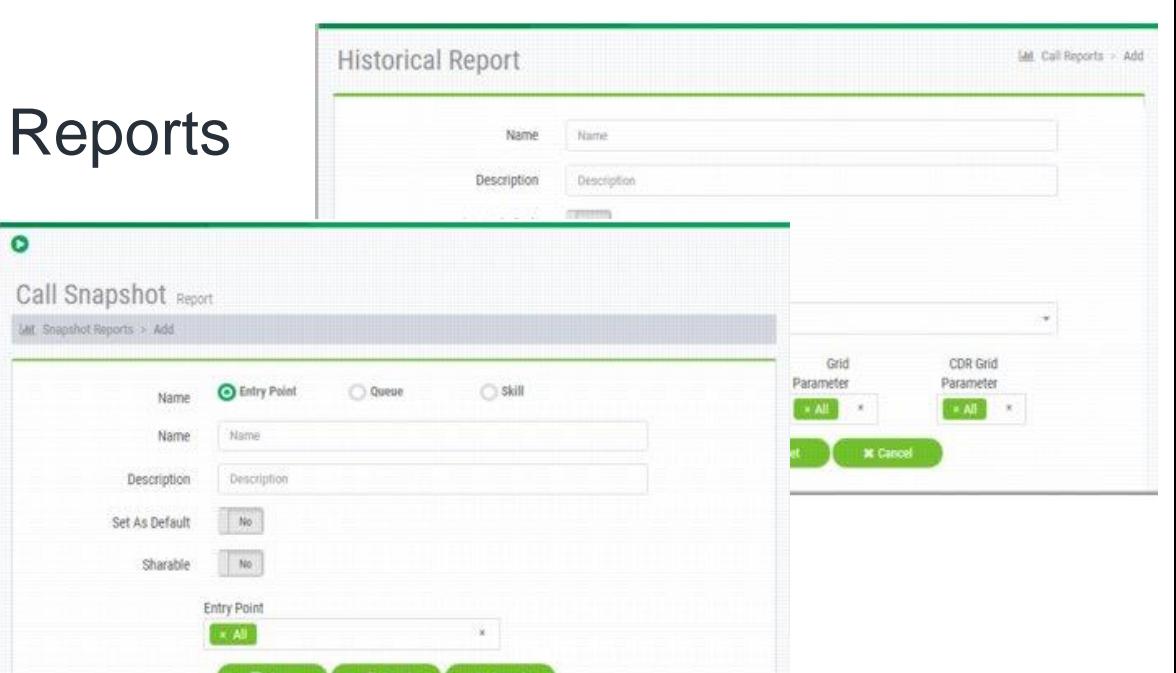

- Select "Share" if you want others to see the custom report
- Select "Default" to make custom report display next time you select the report type (Call, Agent, Chart, etc)
- Identify filters: EP, Queue, Team, Multi-Team, Agent, Skill, etc

• Multi-Team means you can select multiple teams

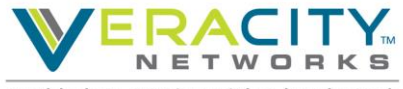

# Thank You!

Allen Sproul

Customer Experience Director

801-709-2102 (desk)

801-358-5270 (mobile)

[allen.sproul@veracitynetworks.com](mailto:allen.sproul@veracitynetworks.com)

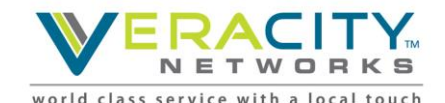

**Veracity Powered by BroadSoft**